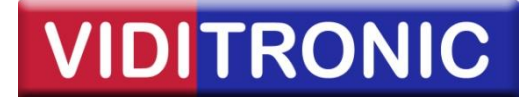

# **Opsætning af IP kameraer**

Denne guide beskriver basis opsætning af [IP kameraer](http://www.viditronic.dk/shop/megapixel-ip-kamera-20s1.html) på netværk, herunder:

- Tildeling af IP adresser
- Opsætning af IP kameraer på netværket
- Installation af kameraer i Nuuo IP software

**Trin 1:** Højreklik på *netværks* ikonet og derefter *Åbn Netværks- og delingscenter*

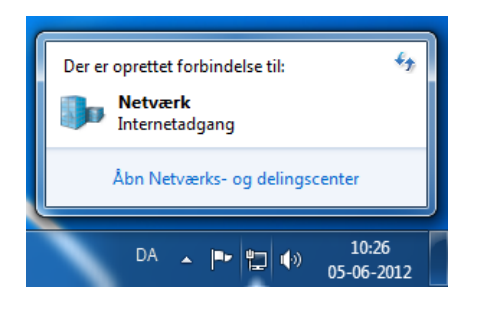

**Trin 2:** Klik på *LAN-forbindelse*

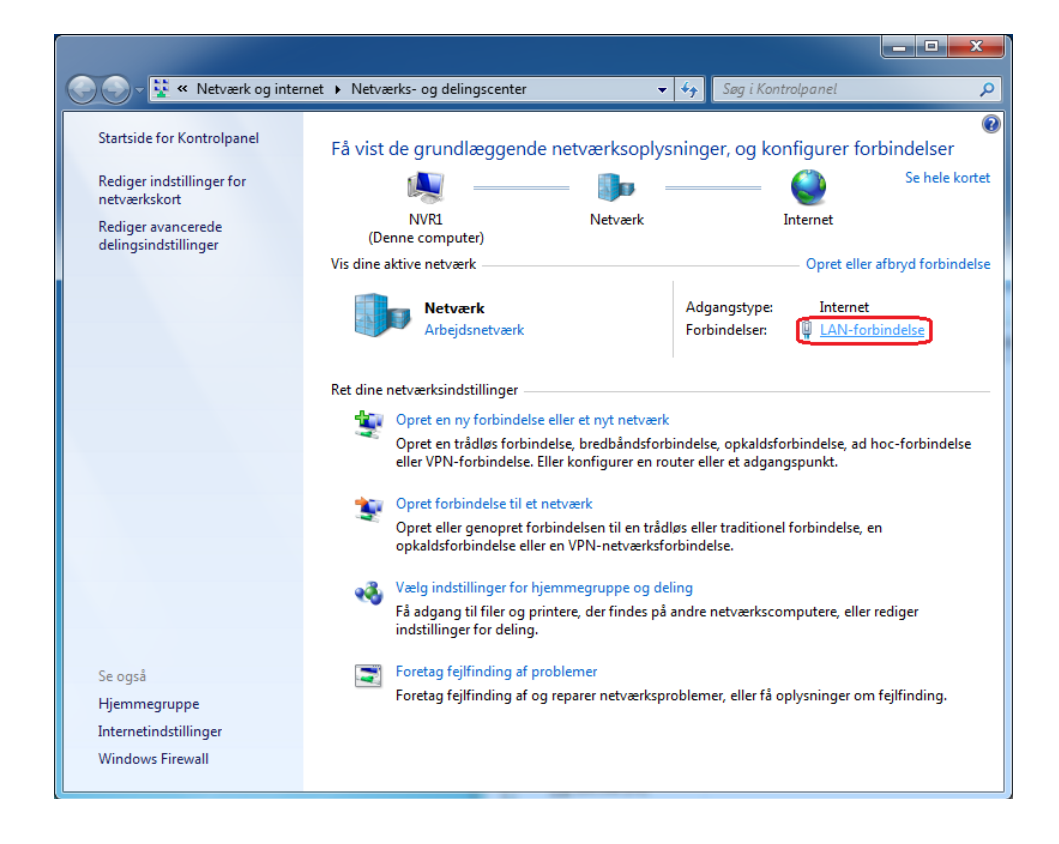

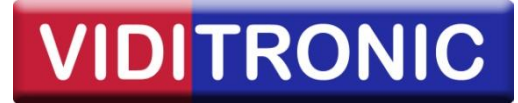

## **Trin 3:** Klik på *Egenskaber*

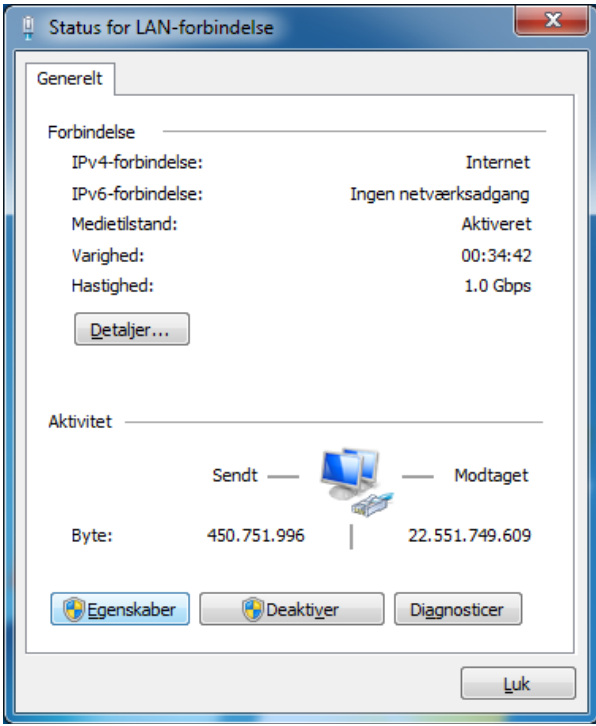

**Trin 4:** Klik på *TCP/IPv4 (Internet Protocol Version 4)*

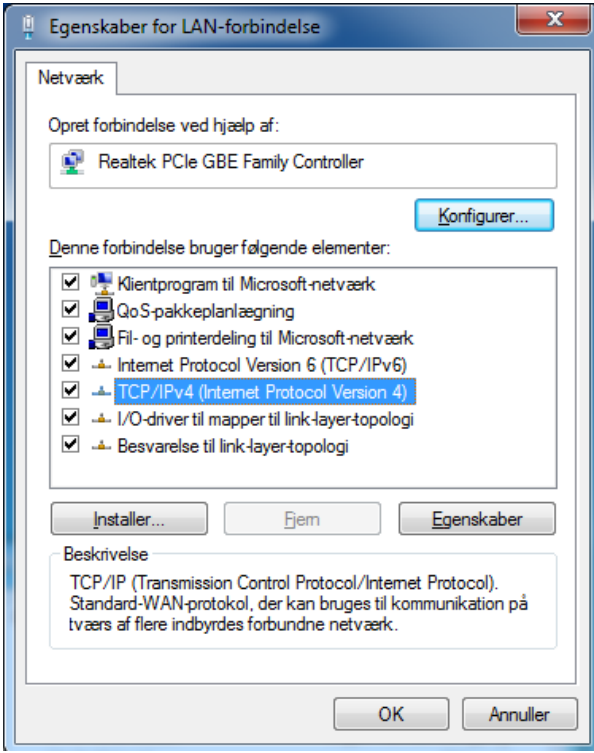

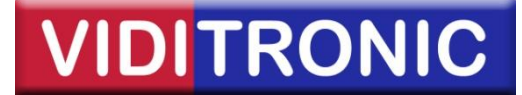

**Trin 5:** Indtast serverens faste *IP adresse*. Denne adresse bestemmer IP området for de senere tilsluttede IP kameraer, dvs. kameraerne i nedenstående eksempel skal have IP adresser, der starter med **192.168.0.\_ \_ \_**

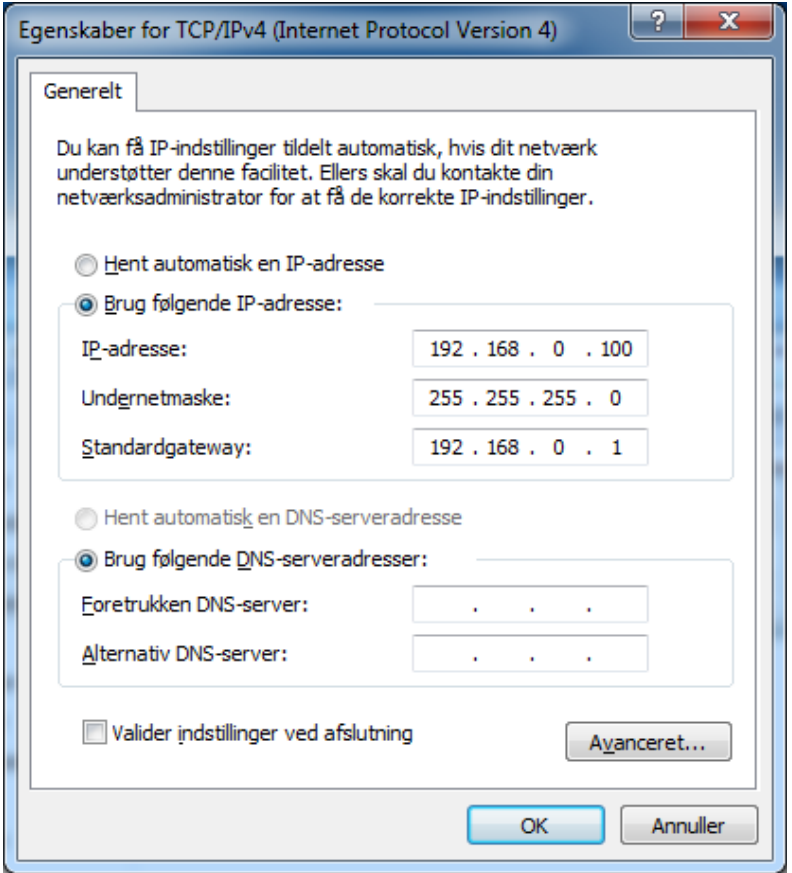

Bemærk, at *undernetmaske* (subnet) bestemmer, hvor mange IP adresser, der kan tildeles IP kameraer på netværket. 255.255.255.0 angiver f.eks., at de første 3 talpar (3x255) angiver netværksdelen af IP adressen, hvor det 4. talpar tildeles til IP kameraet, dvs.

### **Eksempel:**

192.168.0. x n n n h

n= netværk h= hosts (I dette tilfælde IP-kameraer fra 192.168.0.2 til 192.168.0.254)

*Standardgateway* anvendes, når maskinen skal have adgang til andre netværk. Dette felt angiver routerens IP adresse, hvis maskinen skal have forbindelse til internettet.

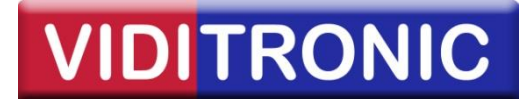

**Trin 6:** For at finde IP kameraer på netværket, anvendes en af følgende programmer fra kamera producenterne Hikvision og Milesight.

Programmerne kan downloades fra vores hjemmeside: **www.viditronic.dk**

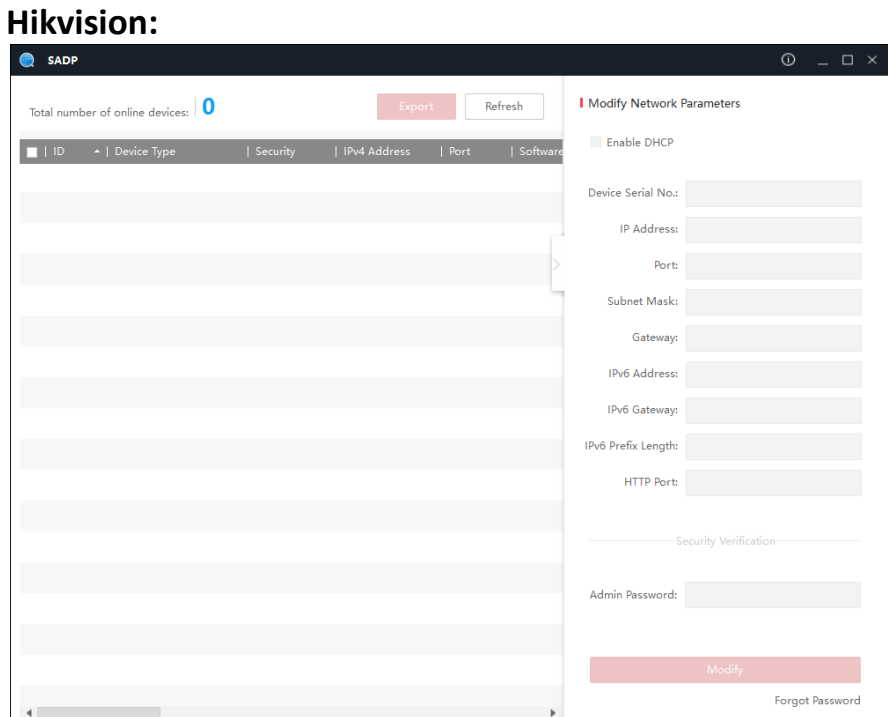

## **Milesight:**

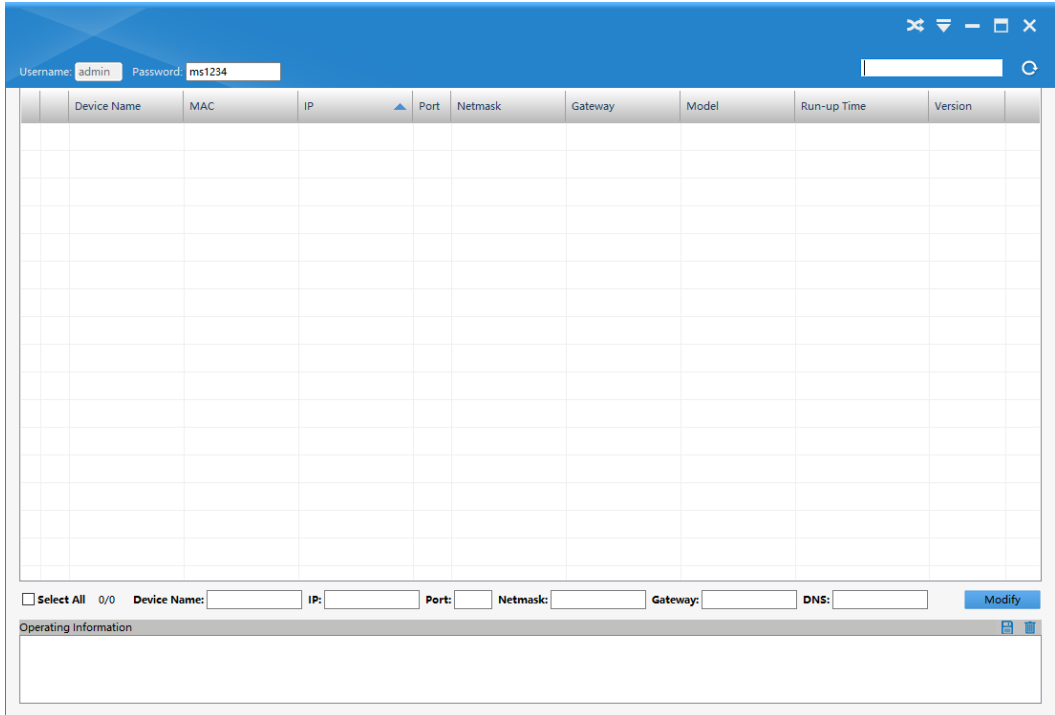

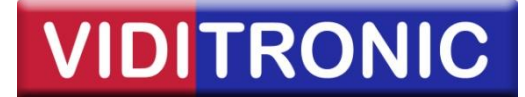

**Trin 7:** Efter at have tildelt kameraet den ønskede IP adresse i et af de 2 IP finder programmer, skal de indsættes i Nuuo softwaren. Klik på *Hammer* ikonet, vælg *Opsætning* og derefter *System indstillinger*.

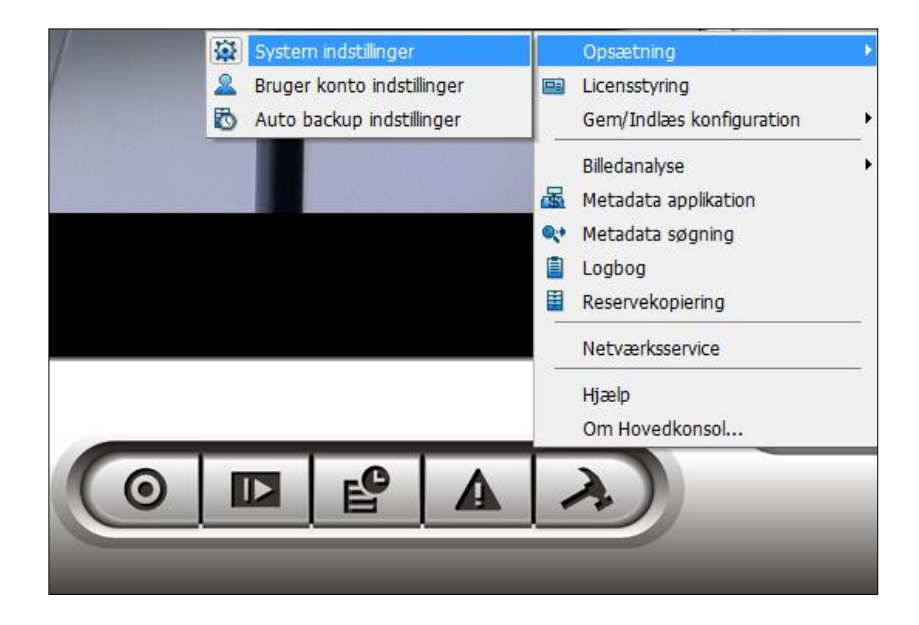

## **Trin 8:** Klik på *Kamera* fanebladet og herefter *Indsæt* ikonet

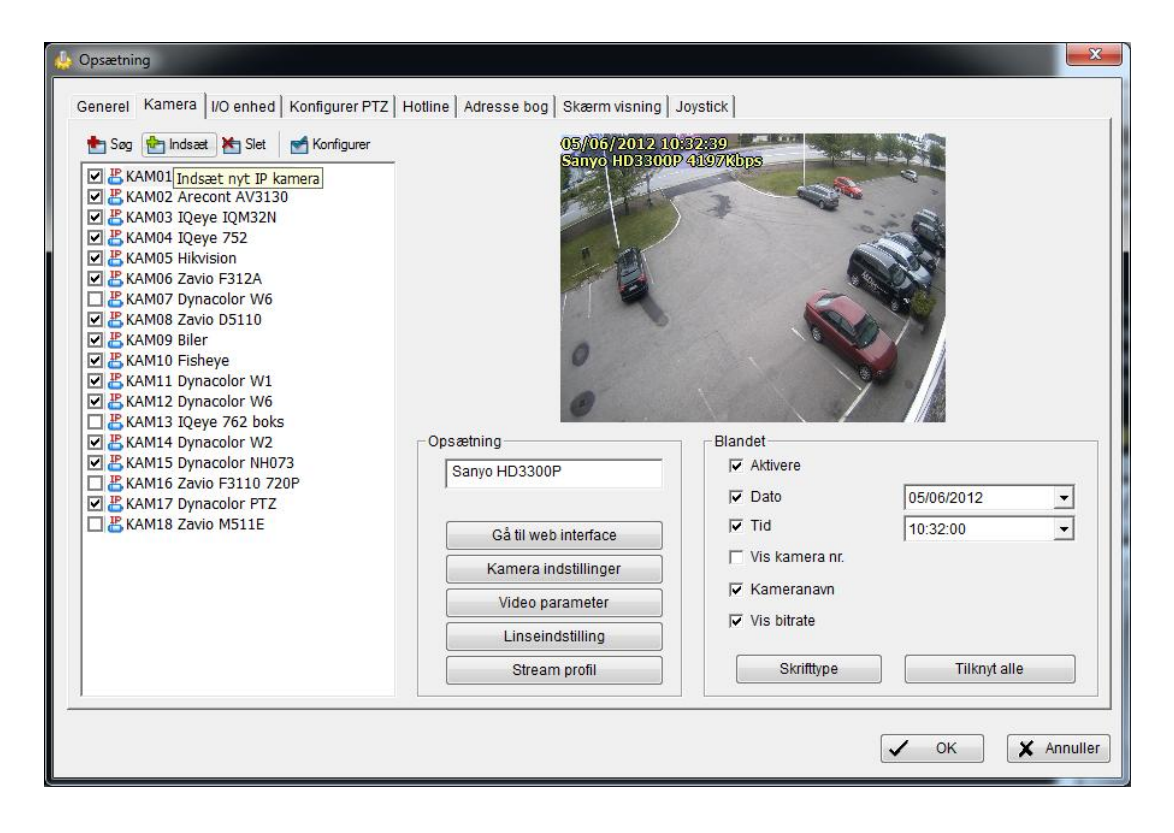

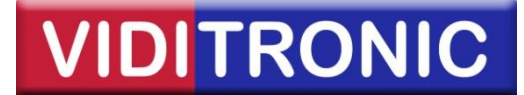

**Trin 9:** Indtast de valgte IP adresser på kameraerne, som blev tildelt via IP finder programmerne.

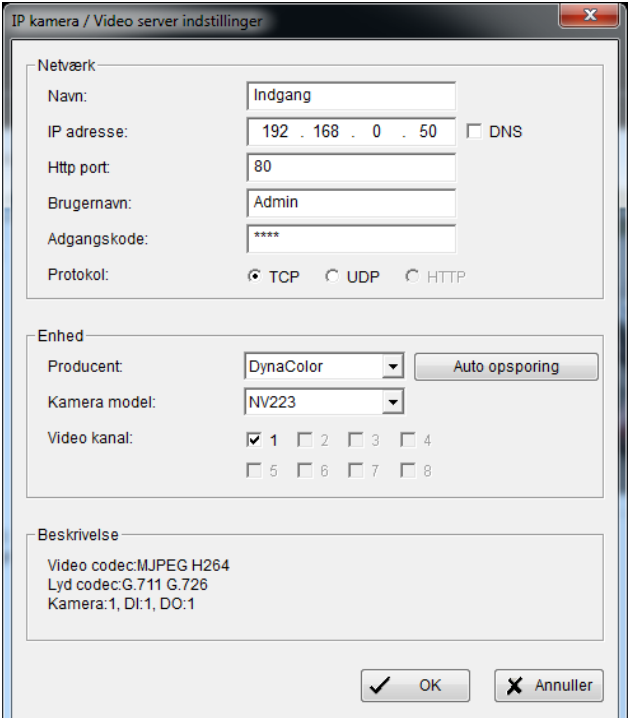

Herefter indtastes *brugernavn* og *adgangskode* til kameraet.

Nedenfor ses standard brugernavne og adgangskoder for de 2 producenter:

### **Hikvision**

*Brugernavn:* admin *Password:* oprettet under aktivering

### **Milesight:**

*Brugernavn:* admin *Password:* ms1234

Klik på *Auto opsporing* for at finde kamera modellen.

**Obs.** Hvis den korrekte kamera model *ikke* automatisk findes, vælges producent og kamera model manuelt via drop-down listerne.

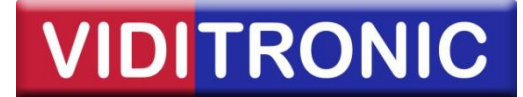

**Trin 10:** Nu skal kameraet konfigureres i Nuuo. På hovedskærmen *højreklikkes* på det valgte kamera og herefter vælges *Kamera indstillinger*.

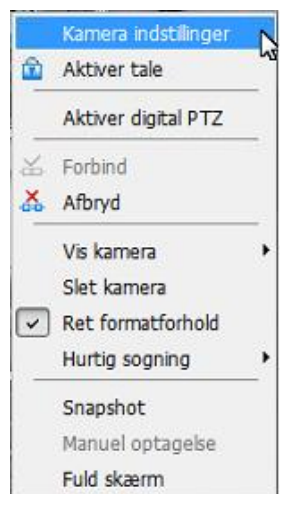

Afhængig af kamera model, vælges kameraets video format (komprimeringsformat), opløsning, frame rate (billede hastighed), komprimeringsgrad eller billedkvalitet mm. Tryk *OK* for at gemme opsætningen.

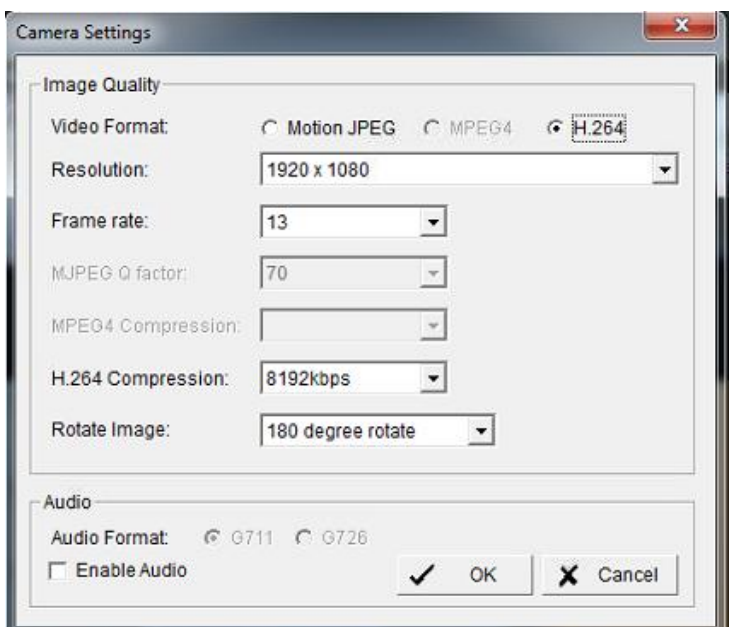

**Obs.** Ved valg af *H.264* belastes CPU'en i serveren yderligere, men til gengæld belastes netværk og switche mindre og optagelser fylder mindre på harddiskene. Dette stiller med andre ord krav til en kraftigere server end ved valg af *MJPEG* komprimering.

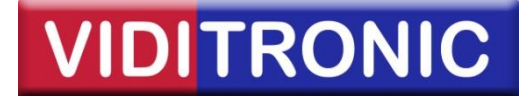

**Trin 11:** Endeligt opsættes skema for optagelser på Nuuo serveren. Nuuo IP softwaren optager som standard konstant, men typisk vil man kun optage ved bevægelse. Klik på *Skema* ikonet.

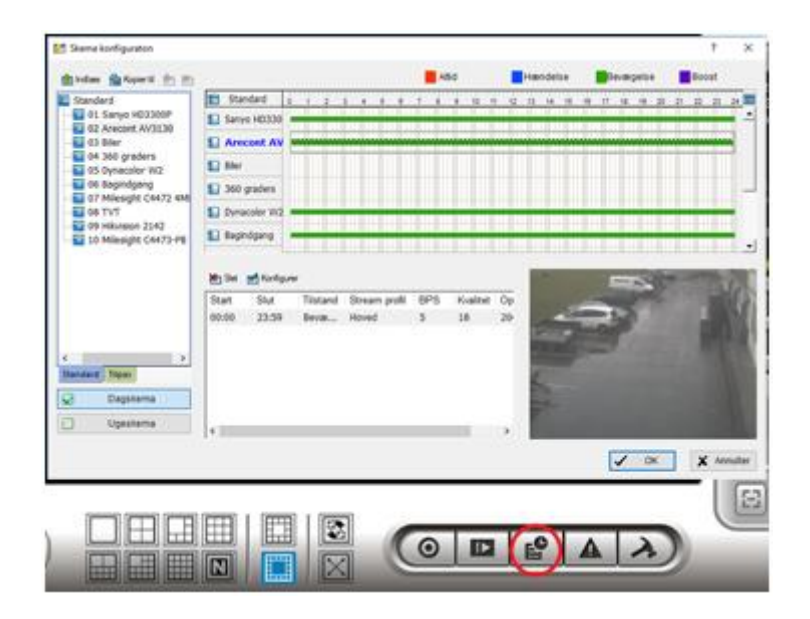

Herefter vælges *Optag ved bevægelse*, *Indstil detekteringsområde* og *Alle*, for at vælge bevægelsesregistrering i hele kamera området. Klik på *OK* for at gemme.

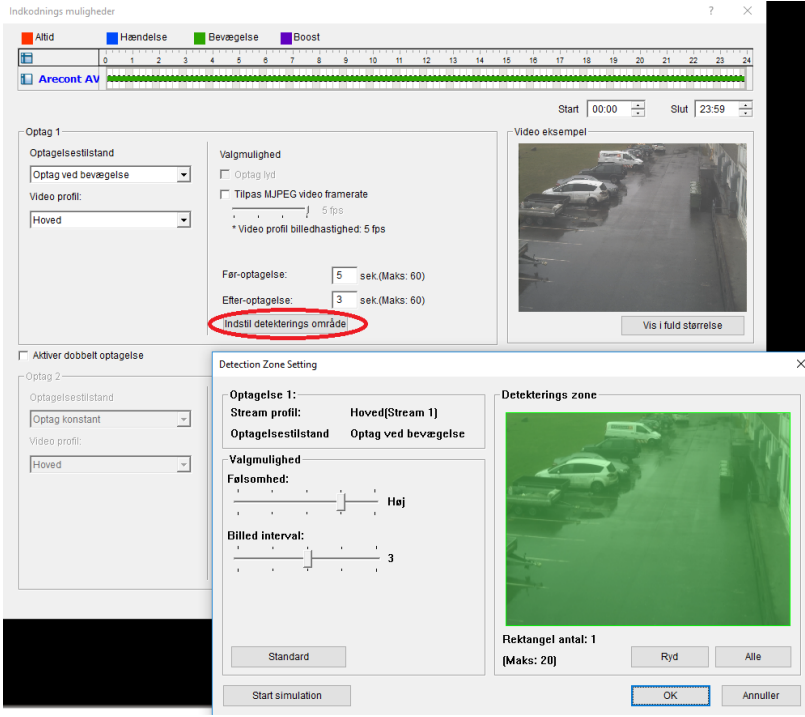

**Trin 12:** Kameraet er nu klar til optagelse.